# Multilingual Version

# **[English](#page-1-0)**

[中文](#page-33-0)

# **PUSH WIDEO**

# <span id="page-1-0"></span>MEGAPIXEL WIRELESS NETWORK CAMERA SERIES

OPERATION GUIDE

Please read instructions thoroughly before operation and retain it for future reference.

## IMPORTANT SAFEGUARD

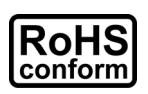

All lead-free products offered by the company comply with the requirements of the European law on the Restriction of Hazardous Substances (RoHS) directive, which means our manufacture processes and products are strictly "lead-free" and without the hazardous substances cited in the directive.

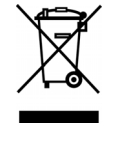

The crossed-out wheeled bin mark symbolizes that within the European Union the product must be collected separately at the product end-of-life. This applies to your product and any peripherals marked with this symbol. Do not dispose of these products as unsorted municipal waste. Contact your local dealer for procedures for recycling this equipment.

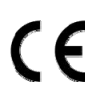

This apparatus is manufactured to comply with the radio interference requirements.

#### *Federal Communications Commission Interference Statement*

This equipment has been tested and found to comply with the limits for a Class B digital service, pursuant to Part 15 of the FCC rules. These limits are designed to provide reasonable protection against harmful interference in a residential installation.

Any changes or modifications made to this equipment may void the user's authority to operate this equipment. This equipment generates, uses, and can radiate radio frequency energy. If not installed and used in accordance with the instructions, may cause harmful interference to radio communications. However, there is no guarantee that interference will not occur in a particular installation. If this equipment does cause harmful interference to radio or television reception, which can be determined by turning the equipment off and on, the user is encouraged to try to correct the interference by one or more of the following measures:

- $\triangleright$  Reorient or relocate the receiving antenna.
- $\triangleright$  Increase the separation between the equipment and receiver.
- $\triangleright$  Connect the equipment into an outlet on a circuit different from that to which the receiver is connected.
- $\triangleright$  Consult the dealer or an experienced radio/TV technician for help.
- $\triangleright$  FCC Caution: Any changes or modifications not expressly approved by the party responsible for compliance could void the user's authority to operate this equipment.
- $\triangleright$  All external cables connecting to this basic unit must be shielded.
- For cables connecting to PCMCIA cards, see the option manual or installation instructions.

This device complies with Part 15 of the FCC Rules. Operation is subject to the following two conditions:

- (1) This device mat not cause harmful interference, and
- (2) This device must accept any interference received, including interference that may cause undesired operation.

#### *RF exposure warning*

This equipment must be installed and operated in accordance with provided instructions and the antenna9s) used for this transmitter must be installed to provide a separation distance of at least 20 cm from all persons and must not be co-located or operating in conjunction with any other antenna or transmitter. End-users and installers must be provided with antenna installation instructions and transmitter operating conditions for satisfying RF exposure compliance.

#### *DGT Warning Statement*

Article 12 Without permission, any company, firm or user shall not alter the frequency, increase the power, or change the characteristics and functions of the original design of the certified lower power frequency electric machinery.

Article 14 The application of low power frequency electric machineries shall not affect the navigation safety nor interfere a legal communication, if an interference is found, the service will be suspended until improvement is made and the interference no longer exists.

#### *Trademark Acknowledgements*

iPad® & iPhone® are the registered trademarks of Apple Inc.

Android™ is a trademark of Google Inc. Use of this trademark is subject to Google Permissions.

Microsoft®, Windows® & Internet Explorer® are registered trademarks of Microsoft Corporation in the United States and/or other countries.

## *Disclaimer*

We reserve the right to revise or remove any content in this manual at any time. We do not warrant or assume any legal liability or responsibility for the accuracy, completeness, or usefulness of this manual. The content of this manual is subject to change without notice.

This product doesn't have a standby / off mode.

### *MPEG4 Licensing*

THIS PRODUCT IS LICENSED UNDER THE MPEG4 VISUAL PATENT PORTFOLIO LICENSE FOR THE PERSONAL AND NON-COMMERCIAL USE OF A CONSUMER FOR (i) ENCODING VIDEO IN COMPLIANCE WITH THE MPEG4 VISUAL STANDARD ("MPEG-4 VIDEO") AND/OR (ii) DECODING MPEG4 VIDEO THAT WAS ENCODED BY A CONSUMER ENGAGED IN A PERSONAL AND NON-COMMERCIAL ACTIVITY AND/OR WAS OBTAINED FROM A VIDEO PROVIDER LICENSED BY MPEG LA TO PROVIDE MPEG4 VIDEO. NO LICENSE IS GRANTED OR SHALL BE IMPLIED FOR ANY OTHER USE. ADDITIONAL INFORMATION INCLUDING THAT RELATING TO PROMOTIONAL INTERNAL AND COMMERCIAL USES AND LICENSING MAY BE OBTAINED FROM MPEG LA, LLC. SEE HTTP://WWW.MPEGLA.COM.

#### *GPL Licensing*

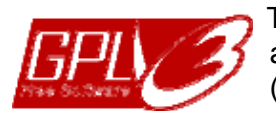

This product contains codes which are developed by Third-Party-Companies and which are subject to the GNU General Public License ("GPL") or the GNU Lesser Public License ("LGPL").

The GPL Code used in this product is released without warranty and is subject to the copyright of the corresponding author.

Further source codes which are subject to the GPL-licenses are available upon request.

We are pleased to provide our modifications to the Linux Kernel, as well as a few new commands, and some tools to get you into the code. The codes are provided on the FTP site, and please download them from the following site or you can refer to your distributor: http://download.dvrtw.com.tw/GPL/IPCAM/F-Seriers/linux.tar.gz

# **TABLE OF CONTENTS**

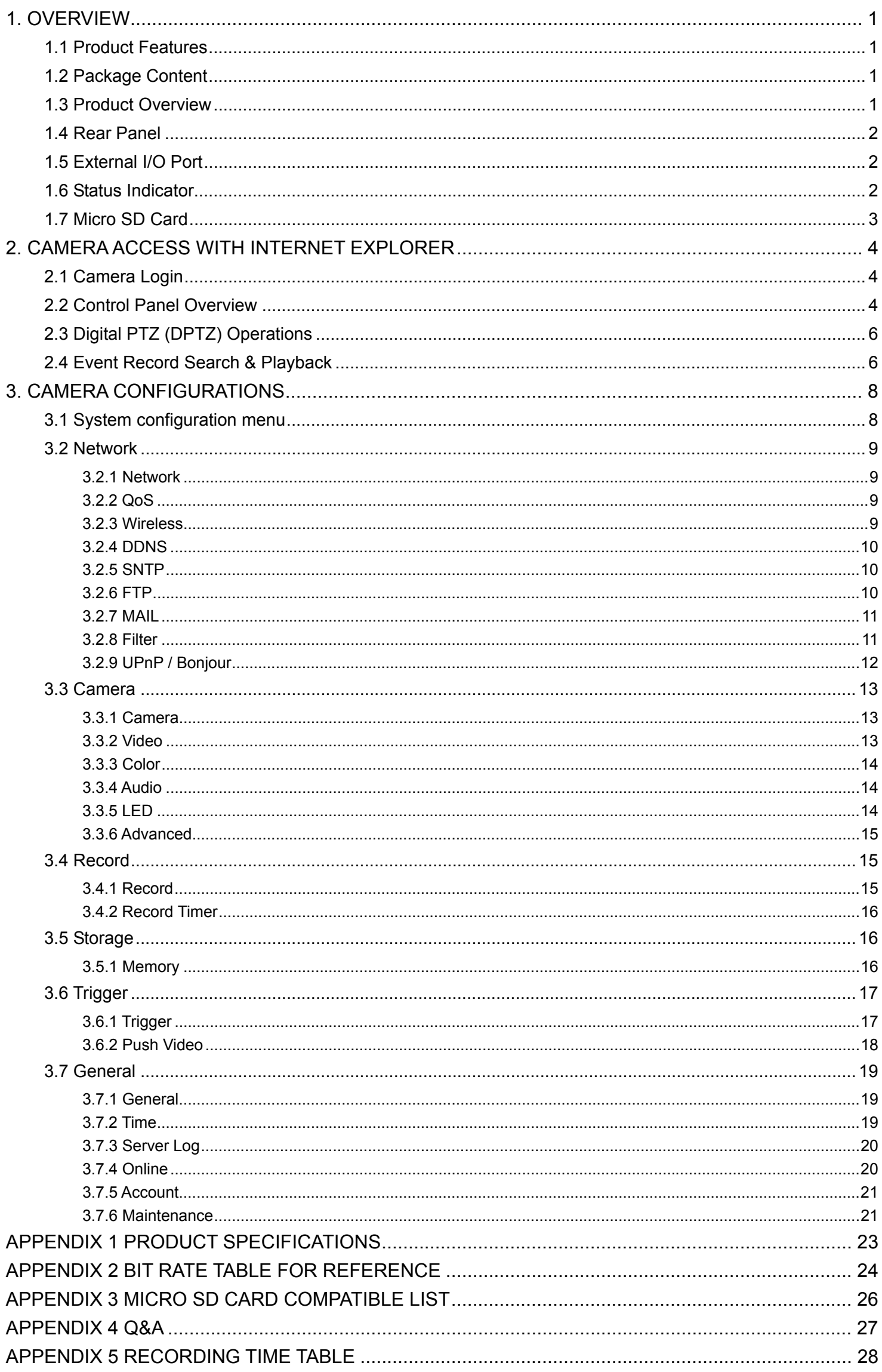

## 1. OVERVIEW

### **1.1 Product Features**

- Easy network setup with your iPhone / iPad
- Network access via either wireless IEEE 802.11b/g/n connection or a wired Ethernet connection to provide flexible installation options
- **Interchangeable antenna** easy to improve wireless signal and expand its range
- 1.3 Megapixel with HDTV 720p quality, allowing users to notice minor details more easily
- **Push Video** support to send an event notification to your iPad, iPhone and Android mobile device immediately once the specified event type is triggered, and play video recording once you confirm the receipt
- White LED built-in to illuminate the scene manually, scheduled by a timer, or triggered by an alarm or a motion event
- **External alarm I/O device connection**
- Microphone & speaker built-in for two-way audio transmission
- Remote Surveillance -- Fully compatibility on *iPhone*, *iPad & Android* mobile devices, and Internet Explorer® on Windows® operating system
- (Model 1 Only) Micro SD card support for video storage

## **1.2 Package Content**

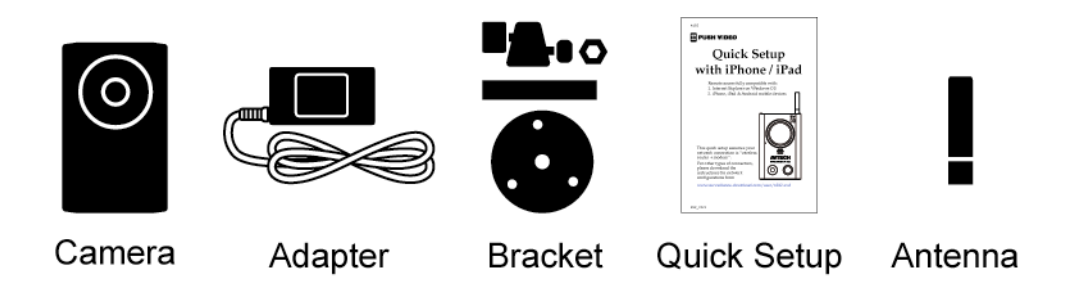

**Note:** If you find Wi-Fi connection is weak, replacing the supplied antenna could be an alternative to improve wireless signal. Please be advised that the antenna you choose should meet the required specifications: (1) IEEE802.11b/g/n 2.4Ghz Wireless Network. (2) Antenna with reverse-SMA male connector.

#### Antenna for Dummy USB Port Wireless Connection Camera Reserved for function scalability. Do not use with a USB flash drive. Lens **Status**  $\sqrt{3}$ Indicator ▯◫  $\mathbb{H} \mathbb{H}$ RJ45 Port Power **Ethernet** External I/O Port **Microphone** Bracket Connector Speaker AWTECH Micro SD Card Slot **PUSH VIDEO IP CAM** (Model 1 Only) Button for White LED Light **PIR Sensor** quick wireless Reset þ RESETnetwork **Button** connection Front Side Rear Side

#### **1.3 Product Overview**

## **1.4 Rear Panel**

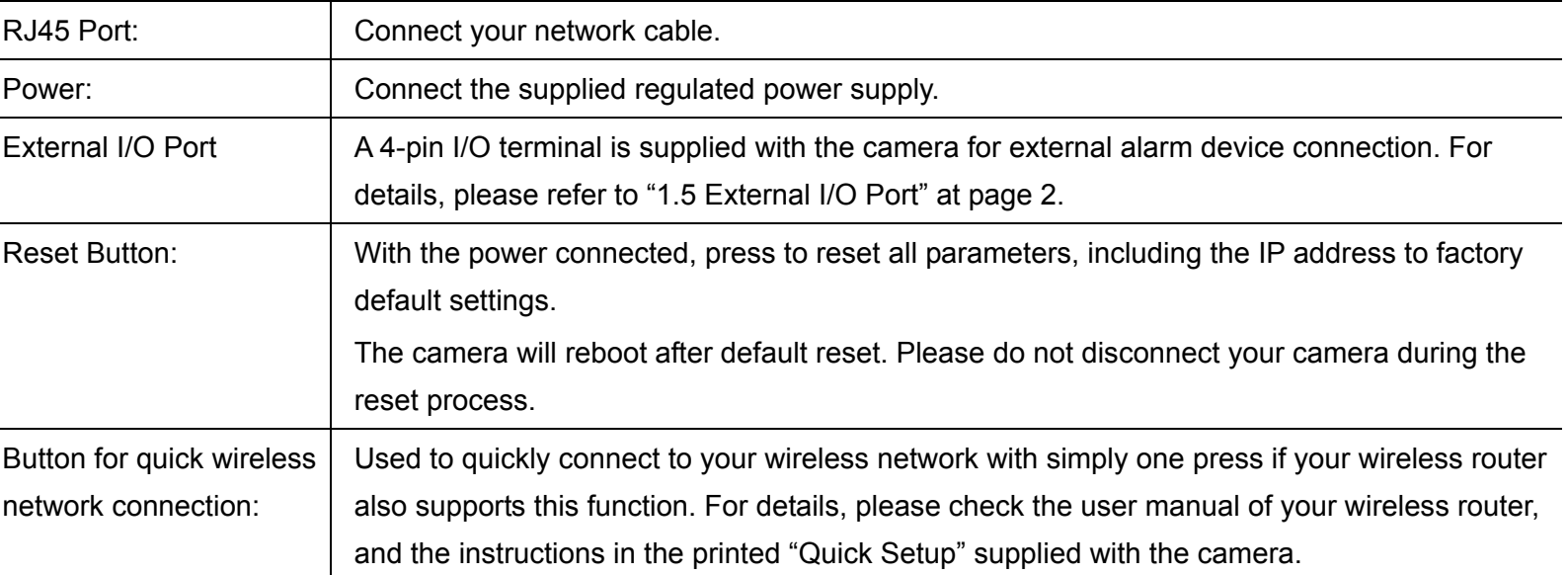

## **1.5 External I/O Port**

This camera supports external I/O device connection, and a 4-pin I/O terminal is supplied with this camera for easy connection.

Below shows which input on the I/O terminal you should use for wiring when you want to connect an external device to this camera.

![](_page_6_Figure_5.jpeg)

![](_page_6_Figure_6.jpeg)

![](_page_6_Figure_8.jpeg)

### **1.6 Status Indicator**

![](_page_6_Picture_149.jpeg)

*\* LED blinking frequency - LED on / LED off*

## **1.7 Micro SD Card**

For local video recording, a micro SD card slot can be found on the side of the camera.

**Note:** Before inserting a micro SD card, make sure you've copied all important data saved in the card (if any) to other storage media, or the data will be removed after inserting it to the camera.

![](_page_7_Picture_3.jpeg)

## 2. CAMERA ACCESS WITH INTERNET EXPLORER

This network camera can be accessed via Microsoft® Internet Explorer® and iPhone® / iPad® / Android™ mobile devices with our self-developed program "EagleEyes" installed depending on different using situations.

**Note:** For details about accessing network cameras via iPhone / iPad / Android mobile devices, please refer to http://www.eagleeyescctv.com.

Before using the camera, make sure you have configured the network settings, and the network connection is fine.

For network configurations, please refer to:

- "Quick Setup With iPhone / iPad" supplied with your camera if you're using iPhone / iPad, and your network environment is wireless.
- "ADVANCED NETWORK SETUP" downloadable from **www.surveillance-download.com/user/n812.swf** if your network environment is not wireless.

### **2.1 Camera Login**

Step1: Open your web browser, and key in http://ipaddress:portnum</u> in the URL address box.

For example, for the IP address 60.121.46.236 and port number 888, please key in "http://60.121.46.236:888" into the URL address box, and press "Enter".

- Step2: In the login page, key in the user name and password, and enter the security code from the image below if any. Then, click "LOGIN".
- Step3: The wizard is then started.
	- ‧ To skip the wizard and directly access the camera live view, click "Close".
	- ‧ To directly access the camera live view without starting the wizard for the login next time, check "Do not start wizard at login".
- **Note:** If you're prompted to install "VLC player", "Software" or "H264 Streaming Viewer", please agree to proceed the installation. Or, you might not be able to see the live view properly.

Step5: When the login is successful, the live view is shown.

### **2.2 Control Panel Overview**

**Note:** The buttons available may depend on the models you have and the user level used to log in.

![](_page_8_Picture_18.jpeg)

![](_page_9_Picture_238.jpeg)

## **2.3 Digital PTZ (DPTZ) Operations**

This camera has PTZ capability, i.e. digital PTZ (hereafter called "DPTZ"), for wide area monitoring. STEP1: Click "DPTZ" to show the DPTZ control panel.

![](_page_10_Picture_2.jpeg)

#### STEP2: Select the functions when needed:

![](_page_10_Picture_128.jpeg)

## **2.4 Event Record Search & Playback**

This camera can only save up to three alarm recordings. To save more recorded data, it's recommended to use this camera with a compatible NVR.

**Note:** It's available for Model 1 to insert a compatible micro SD card to extend video storage. To know how and where to insert a micro SD card, please refer to "1.7 Micro SD Card" at page 3. To know the compatible list of micro SD cards, please refer to "APPENDIX 3 MICRO SD CARD COMPATIBLE LIST" at page 26.

![](_page_10_Picture_8.jpeg)

![](_page_11_Picture_47.jpeg)

## 3. CAMERA CONFIGURATIONS

Users can further configure this network camera by accessing via Internet Explorer.

## **3.1 System configuration menu**

Click "Config." to enter the configuration page.

**Note:** You need to be "Supervisor" to enter the system configuration page. If not, please re-log into the camera with the supervisor user level.

The functions are categorized into six menus: Network, Camera, Record Timer, Storage, Trigger and General.

- For details about "Network", please refer to "3.2 Network" at page 9.
- For details about "Camera", please refer to "3.3 Camera" at page 13.
- For details about "Record", please refer to "3.4 Record" at page 15.
- For details about "Storage", please refer to "3.5 Storage" at page 16.
- For details about "Trigger", please refer to "3.6 Trigger" at page 17.
- For details about "General", please refer to "3.7 General" at page 18.

![](_page_12_Picture_185.jpeg)

![](_page_13_Picture_101.jpeg)

#### **3.2 Network**

#### 3.2.1 Network

You can set the network configuration of the network camera depending on your network type.

For details, please refer to "Advanced Network Setup" from www.surveillance-download.com/user/n812.swf.

![](_page_13_Picture_102.jpeg)

#### 3.2.2 QoS

QoS, Quality of Service, is the ability to control the data flow for real-time streaming. This function is important if your network bandwidth is insufficient and you have other devices to share the network bandwidth. Check "QoS Enable", and set the max. upload rate from 256 to 10240 kbps.

![](_page_13_Picture_103.jpeg)

#### 3.2.3 Wireless

Configure the camera to connect to your wireless network if you're not using the quick wireless network connection function. For details, please refer to "Advanced Network Setup" downloadable from www.surveillance-download.com/user/n812.swf.

![](_page_13_Picture_104.jpeg)

#### 3.2.4 DDNS

Select "On" when the selected network type in "Network" is "PPPOE" or "DHCP".

For details, please refer to "Advanced Network Setup" from www.surveillance-download.com/user/n812.swf.

![](_page_14_Picture_71.jpeg)

#### 3.2.5 SNTP

SNTP (Simple Network Time Protocol) is used to synchronize your camera time with the networked computer systems.

![](_page_14_Picture_72.jpeg)

![](_page_14_Picture_73.jpeg)

#### 3.2.6 FTP

Enter the detailed FTP information and click "Save" to confirm. The information you set here will be applied when "FTP" is selected in "Trigger"  $\rightarrow$  "Trigger".

![](_page_14_Picture_74.jpeg)

#### 3.2.7 MAIL

Enter the detailed e-mail information and click "Save" to confirm. The information you set here will be applied when "Email" is selected in "Trigger"  $\rightarrow$  "Trigger".

![](_page_15_Picture_105.jpeg)

![](_page_15_Picture_106.jpeg)

#### 3.2.8 Filter

Choose to permit or block the IP address(es) which can access this camera, and click "Save" to confirm.

![](_page_15_Picture_107.jpeg)

![](_page_15_Picture_108.jpeg)

#### 3.2.9 UPnP / Bonjour

"UPnP" stands for "Universal Plug and Play", which allows devices to connect seamlessly in the home and corporate environments and simplify installation of computer components, and is only suitable for Microsoft Windows-based operating system.

"Bonjour" functions the same as "UPnP", but it's only suitable for Apple Mac-based operating system.

![](_page_16_Picture_97.jpeg)

Check "Enable" to allow the network camera to be detected among devices within the same network area, and set the identification name of the camera in "Friendly name".

When this function is activated, the other PC within the same domain as this camera will be able to search this camera in:

- "Network Neighbor" with the identification name set in "Friendly name" for Windows-based PC, or
- "" (finder) or "Bookmark" with the identification name set in "Device Name" for Mac-based PC.

Double-click it to quickly open the web browser for camera access.

#### **Port Mapping (Available only in UPnP)**

This function can eliminate the need to additionally access the router for port forwarding.

For details, please refer to "Advanced Network Setup" from www.surveillance-download.com/user/n812.swf.

**Note:** Before using this function, make sure your router supports UPnP, and this function is enabled. If not, please access your router additionally for port forwarding.

When "Port Mapping" is set to "Enable", the system will automatically assign an IP address or port number for you if no IP address or port number is entered.

![](_page_16_Picture_98.jpeg)

**Note:** When the configurations are saved successfully, you'll see a message indicating the IP address and port number assigned to this network camera.

## **3.3 Camera**

#### 3.3.1 Camera

In this menu, you can set the camera title, and specify where to display this title on the display.

![](_page_17_Picture_46.jpeg)

#### 3.3.2 Video

Adjust video-related settings in different video format.

- $\blacksquare$  "Quality" is related to image clearness.
- "FPS" is related to the fluency of the video. The more the FPS, the more fluent the video.
- "Max Bit Rate" is the maximum limitation of data transmission in the selected image format and resolution.

**Note:** QQVGA is for mobile surveillance.

| Power Line Frequency: 60 |             | Y.<br>Hz   |              |
|--------------------------|-------------|------------|--------------|
| H264                     |             |            |              |
| Resolution               | Quality     | <b>FPS</b> | Max Bit Rate |
| SXGA / HD720P            | <b>HIGH</b> | 30         | 5000         |
| <b>VGA</b>               | <b>HIGH</b> | 30         | 3000         |
| QVGA                     | <b>HIGH</b> | 30         | 3000         |
| QQVGA                    | <b>HIGH</b> | 30         | 3000         |
| MPEG4                    |             |            |              |
| Resolution               | Quality     | <b>FPS</b> | Max Bit Rate |
| SXGA / HD720P            | <b>HIGH</b> | 20         | 5000         |
| <b>VGA</b>               | <b>HIGH</b> | 30         | 3000         |
| QVGA                     | <b>HIGH</b> | 30         | 3000         |
| QQVGA                    | <b>HIGH</b> | 30         | 3000         |
| <b>JPEG</b>              |             |            |              |
| Resolution               | Quality     | <b>FPS</b> |              |
| SXGA / HD720P            | <b>HIGH</b> | 30         |              |
| <b>VGA</b>               | <b>HIGH</b> | 30         |              |
| QVGA                     | <b>HIGH</b> | 30         |              |
| QQVGA                    | <b>HIGH</b> | 30         |              |

#### 3.3.3 Color

Adjust the color performance from Brightness, Contract, Hue and Saturation. Click and drag the slider to preview the color change on the right side of ths page and adjust the image color.

To restore the default values, click "Back to Default".

![](_page_18_Picture_78.jpeg)

#### 3.3.4 Audio

Drag the slider to adjust the volume of the microphone and speaker.

![](_page_18_Picture_79.jpeg)

#### 3.3.5 LED

To enable the LED light when the monitoring area is getting dark, select "Yes" in "Auto Enable".

To schedule the LED light to be on, select "Timer" to enable the schedule and set the day and time.

To specify the day and time to enable the LED light when an external alarm or a motion event occurs, select "External Alarm" or "Motion" to enable this function, and set the day and time.

Note: For the LED light activation to work properly, please go to "Trigger" → "Trigger" to enable external alarm detection or motion detection, and select the LED alert event. For details, please refer to "3.6.1 Trigger" at page 17.

![](_page_18_Figure_12.jpeg)

#### 3.3.6 Advanced

Adjust the camera parameters if necessary.

![](_page_19_Picture_115.jpeg)

![](_page_19_Picture_116.jpeg)

## **3.4 Record**

#### 3.4.1 Record

In "Record Configuration", you can:

- $\triangleright$  Enable or disable all the record functions, such as manual record, motion record and alarm record. When "Enable" is set to "No", all record functions are disabled even if you enable any of them in other configuration pages.
- $\triangleright$  Select if the data should be overwritten when the memory storage is full.
- $\triangleright$  Enable or disable the audio record function.
- Select the video resolution for event recording: SXGA / HD720P, VGA, and QVGA.
- Set the manual record time in minutes (1 / 5 / 10 / 30 / 60) when you click the manual record icon  $($   $)$  on the live page.
- **Note:** The higher resolution you choose, the more accuracy and higher image quality the recording will be, but the faster the memory storage is consumed and become full.

![](_page_19_Picture_117.jpeg)

#### 3.4.2 Record Timer

To schedule alarm recording or human detection recording, click "External Alarm" or "Internal Alarm" (human detection) to enable the recording, and select the day and time for recording.

**Note:** The timer must be enabled for the record function to work properly.

![](_page_20_Figure_3.jpeg)

## **3.5 Storage**

#### 3.5.1 Memory

In "Memory", you can check the remaining capacity for recording, or clear all recorded data saved if needed.

**Note:** The recorded data will be removed also for Model 2 when you reset or reboot this camera.

This camera can only save up to three alarm recordings. To save more recorded data, it's recommended to use this camera with the compatible NVR.

- **Note:** It's available for Model 1 to insert a compatible micro SD card to extend video storage. To know how and where to insert a micro SD card, please refer to "1.7 Micro SD Card" at page 3. To know the compatible list of micro SD cards, please refer to "APPENDIX 3 MICRO SD CARD COMPATIBLE LIST" at page 26.
- **Note:** To know the total recording time per recording resolution, please refer to "APPENDIX 5 RECORDING TIME TABLE" at page 28.

![](_page_20_Figure_11.jpeg)

## **3.6 Trigger**

## 3.6.1 Trigger

You can configure how this camera reacts when there's an external alarm, a motion or PIR event.

![](_page_21_Picture_117.jpeg)

#### Detect

![](_page_21_Picture_118.jpeg)

#### Action

Here defines how the camera delivers alerts to you for any event.

![](_page_21_Picture_119.jpeg)

![](_page_22_Picture_116.jpeg)

#### 3.6.2 Push Video

"Push Video" is an active notification system, different from traditional FTP and Email notification methods.

**Note:** For Push Video to work properly, make sure the record function is on in "Record" → "Record", and the record timer for the external alarm is on in "Record"  $\rightarrow$  "Record Timer".

![](_page_22_Picture_117.jpeg)

![](_page_22_Picture_118.jpeg)

To schedule when to enable or disable Push Video, please enable the Push Video timer, and select and day and time to enable this function.

![](_page_22_Figure_7.jpeg)

## **3.7 General**

#### 3.7.1 General

To change the language of UI interface, select from the drop-down list in "Language".

To allow the status LED indicators to show the status as indicated in "1.6 Status Indicator" at page 2, select "ON" "Enable" in "Status LED Mode"; to hide the status, select "OFF"; to only show the error status, select "Temporary Disable".

**Note:** The status LED mode will be restored to "Enable" after camera reboot when "Temporary OFF" is selected.

To lock camera access when it's not used after the specified time, select "5 MIN", "15 MIN" or "30 MIN" from the drop-down list of "Auto Lock Time", or select "NEVER" to disable this function.

**Note:** When the camera access is locked after the specified time, to resume camera access, please enter the password.

![](_page_23_Picture_85.jpeg)

#### 3.7.2 Time

Set daylight saving time and the current time, and click "Save" to confirm.

![](_page_23_Picture_86.jpeg)

![](_page_23_Picture_87.jpeg)

#### 3.7.3 Server Log

To quickly search the system logs you want by event type, click "Prev. Page" or "Next Page" to find the logs you want, or check the event type(s) and click "Reload" to start searching.

To clear all system event logs, click "Clear All".

![](_page_24_Picture_38.jpeg)

#### 3.7.4 Online

You can check the current online user(s) with respective online information. To refresh the list, click "Reload".

- To allow anonymous login, select "Enable" in "Anonymous Viewer Login".
- > To disable image code verification at login, select "No" in "Login with CAPTCHA Image".

![](_page_24_Picture_39.jpeg)

#### 3.7.5 Account

You can create a new account with different user access privilege, or delete or modify an existing account setting.

#### How to create a new account

Step1: Click "New", and fill in the following columns.

![](_page_25_Figure_4.jpeg)

#### O Add | C Edit | C Delete

![](_page_25_Picture_121.jpeg)

Step2: Then, click "Save" to save your setting and create a new account.

#### How to modify or delete an existing account

Step1: Select the account you want to modify or delete.

Step2: To modify the account, click "Edit" to change the settings, and click "Save". To remove the account, click "Delete".

**Note:** It's not allowed to remove an account when there's only one account in the account list.

#### 3.7.6 Maintenance

#### Firmware Upgrade

This function is used when users need to upgrade the camera for function scalability.

**Note:** Before using this function, make sure you have the correct upgrade files provided by your installer or distributor.

**Note:** The event videos saved in the camera will be removed after firmware upgrade. Make sure you've copied important events to your PC before firmware upgrade.

Step1: Select " o" to browse to where you save the upgrade files, and select them one by one until all files are selected (up to four files).

![](_page_26_Picture_82.jpeg)

Step2: Select "Upgrade" to start system upgrading.

**Note:** It takes a few minutes to finish the upgrade process. Do not disconnect the power during firmware upgrade, or the upgrade may be failed. The camera will reboot after the upgrade.

#### **System Configuration Backup**

This function is used to copy your system configuration to a "System.bin" file.

You may import the same system configuration to another camera, or restore your system configuration when the camera is reset to default values.

Select "System.bin" in "Firmware Upgrade", and select "Upgrade" to import the system configuration.

![](_page_26_Picture_83.jpeg)

#### System Reboot

Select "Reboot" to restart your camera if needed.

```
System Reboot
If you want to reboot your system, click 'Reboot' to start the system reboot.
                                                   \bigcirc Reboot
```
#### Player Download

To see the event video clips downloaded to your PC, you need to first install our own video player in your PC. Select "Free Download" to download the video player, and double click the file to install it.

```
Player Download
If you want to open the video downloaded from playback. Please download and install the player at first.
                                              Free Download
```
## APPENDIX 1 PRODUCT SPECIFICATIONS

![](_page_27_Picture_202.jpeg)

\*\* The specifications are subject to change without notice.

\*\* Dimensional tolerance: ± 5mm

## APPENDIX 2 BIT RATE TABLE FOR REFERENCE

The data below is for reference only.

The bit rates listed here may vary depending on the resolution, image quality & frame rate you choose, the complexity of your monitoring area, and how often the moving objects show in your monitoring area.

#### **Testing Environment**

- Place: Office Entrance
- Network translation: H.264
- Camera type: Megapixel camera

![](_page_28_Picture_7.jpeg)

![](_page_28_Picture_9.jpeg)

*Static: No one coming in and out Dynamic: One or two people coming in and out* 

![](_page_28_Picture_124.jpeg)

![](_page_29_Picture_43.jpeg)

## APPENDIX 3 MICRO SD CARD COMPATIBLE LIST

![](_page_30_Picture_47.jpeg)

## APPENDIX 4 Q&A

For more details about EagleEyes Q&A, please visit our official website: www.eagleeyescctv.com.

![](_page_31_Picture_179.jpeg)

## APPENDIX 5 RECORDING TIME TABLE

Below shows the estimated total recording time for each recording resolution.

The recording time per resolution is the average value collected from the both alarm trigger conditions indicated in "Testing Environment", and is for reference only.

The time may vary depending on the resolution, image quality & frame rate you choose, the complexity of your monitoring area, and how often the moving objects show in your monitoring area.

#### **Testing Environment**

- **Place: Office**
- **Monitoring area: 1.5 meters away from the camera**
- Alarm trigger conditions:
	- (1) One person walks by the monitoring area and leaves immediately.
	- (2) Two persons walk by the monitoring area. One goes away immediately, and the other one stays a while and goes away.

![](_page_32_Picture_82.jpeg)

# **PUSH WIDEO**

# *AVN812*

# <span id="page-33-0"></span>無線網路攝影機系列

操作指南

在使用本機前請務必詳細閱讀安全須知及操作說明,並保存此手冊以備後續參考。

## 安全須知

![](_page_34_Picture_1.jpeg)

本公提供的所有無鉛產品皆符合歐盟有害物質使用限制指引 (Restriction of Hazardous Substances, (RoHS)), 意即本公司的生產流程與產品均嚴格遵守無鉛守則, 而且不包含該指 引內提供的任何有害物質。

![](_page_34_Picture_3.jpeg)

此劃叉的滾輪垃圾筒圖示代表在歐盟境內,本產品於丟棄時必須另行收集。此原則適用於您 的產品與任何標有此圖示的週邊設備。請勿隨意丟棄這些產品。請洽詢您當地的經銷商,以 得知回收此設備的程序。

![](_page_34_Picture_5.jpeg)

此機器的製造符合無線電波干擾的規範。

#### *Federal Communications Commission Interference* 聲明

This equipment has been tested and found to comply with the limits for a Class B digital service, pursuant to Part 15 of the FCC rules. These limits are designed to provide reasonable protection against harmful interference in a residential installation.

Any changes or modifications made to this equipment may void the user's authority to operate this equipment. This equipment generates, uses, and can radiate radio frequency energy. If not installed and used in accordance with the instructions, may cause harmful interference to radio communications. However, there is no guarantee that interference will not occur in a particular installation. If this equipment does cause harmful interference to radio or television reception, which can be determined by turning the equipment off and on, the user is encouraged to try to correct the interference by one or more of the following measures:

- $\triangleright$  Reorient or relocate the receiving antenna.
- $\triangleright$  Increase the separation between the equipment and receiver.
- $\triangleright$  Connect the equipment into an outlet on a circuit different from that to which the receiver is connected.
- $\triangleright$  Consult the dealer or an experienced radio/TV technician for help.
- FCC Caution: Any changes or modifications not expressly approved by the party responsible for compliance could void the user's authority to operate this equipment.
- $\triangleright$  All external cables connecting to this basic unit must be shielded. For cables connecting to PCMCIA cards, see the option manual or installation instructions.

This device complies with Part 15 of the FCC Rules. Operation is subject to the following two conditions:

- (1) This device mat not cause harmful interference, and
- (2) This device must accept any interference received, including interference that may cause undesired operation.

#### *RF exposure warning*

This equipment must be installed and operated in accordance with provided instructions and the antenna9s) used for this transmitter must be installed to provide a separation distance of at least 20 cm from all persons and must not be co-located or operating in conjunction with any other antenna or transmitter. End-users and installers must be provided with antenna installation instructions and transmitter operating conditions for satisfying RF exposure compliance.

## *DGT Warning* 聲明

根據低功率電波輻射性電機管理辦法: 第十二條,經型式認證合格之低功率射頻電機,非經許可,公司、商號或使用者均不得擅自變更頻率, 加大功率或變更原設計之特性及功能。 第十四條,低功率射頻電機之使用不得影響飛航安全及干擾合法通信:經發現有干擾現象時,應立即停用, 並改善至無干擾時方得繼續使用。 前項合法通信,指依電信規定作業之無線電信。 低功率射頻電機須忍受合法通信或工業、科學及醫療用電波輻射性電機設備之干擾。

#### 商標聲明

iPad® 和 iPhone® 是 Apple Inc. 的註冊商標。 Android™ 是 Google Inc. 的商標。此商標的使用必須依 Google Permissions 的規定使用。 Microsoft®、Windows® 和 Internet Explorer® 是 Microsoft Corporation 在美國和/或其他國家的註冊商標。

#### 免責聲明

本公司保留可隨時修改或刪除說明書內容的任何權利。本公司不保證此說明書的內容完全無誤、完整或實用。 此說明書內容更改以實際產品為準,將不另行通知。

本產品不支援待機 / 關機模式。.

#### *MPEG4* 授權

THIS PRODUCT IS LICENSED UNDER THE MPEG4 VISUAL PATENT PORTFOLIO LICENSE FOR THE PERSONAL AND NON-COMMERCIAL USE OF A CONSUMER FOR (i) ENCODING VIDEO IN COMPLIANCE WITH THE MPEG4 VISUAL STANDARD ("MPEG-4 VIDEO") AND/OR (ii) DECODING MPEG4 VIDEO THAT WAS ENCODED BY A CONSUMER ENGAGED IN A PERSONAL AND NON-COMMERCIAL ACTIVITY AND/OR WAS OBTAINED FROM A VIDEO PROVIDER LICENSED BY MPEG LA TO PROVIDE MPEG4 VIDEO. NO LICENSE IS GRANTED OR SHALL BE IMPLIED FOR ANY OTHER USE. ADDITIONAL INFORMATION INCLUDING THAT RELATING TO PROMOTIONAL INTERNAL AND COMMERCIAL USES AND LICENSING MAY BE OBTAINED FROM MPEG LA, LLC. SEE HTTP://WWW.MPEGLA.COM.

#### *GPL* 授權

![](_page_35_Picture_8.jpeg)

This product contains codes which are developed by Third-Party-Companies and which are subject to the GNU General Public License ("GPL") or the GNU Lesser Public License ("LGPL").

The GPL Code used in this product is released without warranty and is subject to the copyright of the corresponding author.

Further source codes which are subject to the GPL-licenses are available upon request. We are pleased to provide our modifications to the Linux Kernel, as well as a few new commands, and some tools to get you into the code. The codes are provided on the FTP site, and please download them from the following site or you can refer to your distributor: http://download.dvrtw.com.tw/GPL/IPCAM/F-Seriers/linux.tar.gz

# 目錄

![](_page_36_Picture_4.jpeg)

## 1. 產品概述

## **1.1** 產品特點

- 使用 iPhone / iPad,使速完成網路設定
- 支援多樣的網路連線方式,可經由無線網路 IEEE 802.11b/g/n 介面連線,或是透過有線網路的方式連線。
- 可自由更換天線,輕鬆改善網路訊號不穩的問題。
- 130 萬畫素的 LIVE MOS 感應元件並支援 HDTV 720p, 讓使用者能看到更細微的內容
- Push Video 主動式影像通知功能,可在指定事件發生時,立即傳送事件通知到 iPhone 和使用 Android 的行動裝置,並在您確認 讀取通知時回放事件錄影畫面。
- 內建白光 LED 燈讓監控環境不再漆黑一片,您可手動開啓、在指定時間開啓,或者在發生位移偵測、警報或聲音事件時開啓
- 支援外接警報裝置
- 內建麥克風和擴音器來收音和擴音
- 遠端監控
	- 可由 iPhone & iPad, 以及 Windows® 作業系統的 Internet Explorer® 進行遠端監控

## **1.2** 包裝明細

#### □ 網路攝影機 □ 攝影機支架 □ 快速設定指南 (使用 iPhone / iPad) □ □ □ □ ◎ 慢壓器

□ 無線天線

註**:** 若發現無線網路訊號微弱,您可更換隨貨附的天線來改善此情形。請注意,新選購的天線必須符合下列規格: (1) 支援 IEEE802.11b/g/n 2.4Ghz 無線網路標準 (2) 使用標準 Reverse SMA Male (Plug)接頭。

## **1.3** 產品概觀

![](_page_37_Figure_19.jpeg)

## **1.4** 背板

![](_page_38_Picture_330.jpeg)

## **1.5** 外接 **I/O** 裝置埠

攝影機有隨附提供一個 4 PIN 的外接 I/O 端子,讓您可以輕鬆連接到警報裝置。

下圖顯示 I/O 端子各個連接 PIN 腳的用途,以及連接 Alarm Out 裝置的接線示意圖。

![](_page_38_Figure_5.jpeg)

![](_page_38_Figure_7.jpeg)

## **1.6** 狀態指示燈

![](_page_38_Picture_331.jpeg)

\* LED 燈閃爍頻率示意 - LED 燈亮 / LED 燈滅

## 2. 使用 INTERNET EXPLORER 登入攝影機

視您的使用環境而定,您可以使用 Microsoft® Internet Explorer® 登入此攝影機,或者在 iPhone / iPad / Android 行動 裝置安裝本公司研發的行動小程式 EagleEyes 來進行登入。

註:如需得知使用 iPhone / iPad / Android 行動裝置登入此攝影機的詳細資訊,請參閱 http://www.eagleeyescctv.com。

在使用此攝影機之前,請先確認您已做好網路設定,而且網路連線正常。

如需得知網路設定的相關資訊,請參閱:

- 隨附攝影機提供的「快**速設定 (使用 iPhone / iPad)**」 –若您有 iPhone / iPad, 而且您是使用無線網路來上網
- 「進階網路設定」,可從 www.surveillance-download.com/user/n812.swf 下載 若您不是使用無線網路來上網

#### **2.1** 登入攝影機

步驟 1:開啓您的網路瀏覽器,然後在位址列輸入 http://*IP 位址:埠號*。

舉例來說,若 IP 位址為 60.121.46.236 且埠號為 888,請在 URL 網址列中輸入 <u>http://60.121.46.236:888</u>,然 後按 Enter。

步驟 2:在登入頁面中,輸入預設的使用者名稱和密碼,然後輸入下圖顯示的驗證碼。接著,按 [LOGIN] 登入。 步驟 3:設定精靈隨即啟動。

- ‧ 若要離開精靈並直接登入攝影機,請按 [關閉]。
- 若不要在每次登入時都啓動精靈,而是直接進入攝影機畫面,請按 [登入時不啓動精靈]。

註:若系統要求您安裝「VLC player」、「Software」和「H264 Streaming Viewer」,請同意完成安裝。

步驟 4: 登入成功後就會看到即時畫面。

### **2.2** 控制面板簡介

註:視各機種和登入權限的不同,可使用的按鈕也會不同。

![](_page_39_Picture_17.jpeg)

![](_page_40_Picture_0.jpeg)

![](_page_41_Picture_407.jpeg)

## **2.3 DPTZ** 操作

此攝影機擁有所謂的數位 PTZ 功能 (之後都稱「DPTZ」),讓使用者能看到更清楚的畫面。

步驟 1: 按 [DPTZ] 顯示 DPTZ 控制面板。

![](_page_42_Picture_3.jpeg)

#### 步驟 2: 選擇您想使用的功能:

![](_page_42_Picture_278.jpeg)

## **2.4** 錄影事件搜尋與回放

此攝影機最多可以儲存三筆警報錄影事件。

註:若想要儲存更多錄影資料,建議可搭配相同的 NVR 使用。

 $\Rightarrow$  H.264 IP CAMERA ■ 起始時間搜尋 - ஆ 稲霊 | 国 系統設定 | 高 admin | 系 室出 模式: 起迄時間 <mark>■ 即時影像 | | | | ●</mark> 俺份 | ● ● DPTZ<br>| 俺份  $\overline{\phantom{a}}$ ■偏位 ● 東武: 克整列表 開始: 2011/12/09  $\Box$ **城武: 完整列表**<br>事件: 外部警報, 内部警報 →  $|17| \times |57| \times |52| \times$ 績束: 2011/12/09  $\boxed{\phantom{1}}$  $18 \times 157 \times 152 \times$ BBth: 2011/12/09  $\overline{\mathbb{F}}$  $17 \times 141 \times 146$ 事件 時間<br>% 2011/12/09 17:35:04  $\rightarrow$  Tit % 2011/12/09 17:04:45 ■日曆搜尋 模式: 日暦  $\overline{\phantom{a}}$ **● 2011 ●**<br>一月二月三月四月五月 六月<br>七月八月九月 十月 11月 <mark>12月</mark>  $\begin{array}{cccccc} & & & & & 1 & 2 & 3 \\ & & & & & 1 & 2 & 3 \\ 4 & 5 & 6 & 7 & 8 & \textcolor{red}{\textbf{9}} & 10 \\ 11 & 12 & 13 & 14 & 15 & 16 & 17 \\ 18 & 19 & 20 & 21 & 22 & 23 & 24 \\ 25 & 26 & 27 & 28 & 29 & 30 & 31 \\ \end{array}$ MMDMMMIDM 00:00 A  $\rightarrow$  RBAs 避取時間: 00:00 - 00:00  $b$  5346 ■ 事件圖示 ● 手動錄影 ● 警報錄影 第 人體偵測錄影

![](_page_42_Picture_279.jpeg)

![](_page_43_Picture_37.jpeg)

使用者可以透過 Internet Explorer 登入攝影機進行更多設定。

#### **3.1** 系統設定選單

按 [系統設定] 進入設定頁面。

註:您必須以「系統使用者」的權限登入才能進入設定頁面。若您不是以此權限登入,就無法進入設定頁面。

系統設定選項分成六個主要目錄選單:「網路設定」、「攝影機設定」、「定時錄影」、「儲存裝置」、「觸發設定」和「常 用設定」。

- 如需得知「網路設定」的相關資訊,請參閱第9頁的「3.2 網路設定」。
- 如需得知「攝影機設定」的相關資訊,請參閱第13頁的「3.3 攝影機設定」。
- 如需得知「定時錄影」的相關資訊,請參閱第 15 頁的「3.4 定時錄影」。
- 如需得知「儲存裝置」的相關資訊,請參閱第 16 頁的「3.5 儲存裝置」。
- 如需得知「觸發設定」的相關資訊,請參閱第17頁的「3.6 觸發設定」。
- 如需得知「常用設定」的相關資訊,請參閱第 19 頁的「3.7 常用設定」。

![](_page_44_Picture_361.jpeg)

![](_page_45_Picture_157.jpeg)

## **3.2** 網路設定

3.2.1 網路設定

依您的網路類型而定,在此可設定攝影機的網路設定。

詳情請參閱「進階網路設定」,請由 www.surveillance-download.com/user/n812.swf 下載。

![](_page_45_Picture_158.jpeg)

#### 3.2.2 頻寬控制設定

頻寬控制設定(Quality of Service),是一種控制機制,它提供了針對不同使用者或者不同資料流採用相應不同的優先順 序,或者是根據應用程式的要求,保證資料流的效能達到一定的水準。勾選 [開啓],設定最大上傳速率,設定範圍可從 每秒 256 位元 到 10240 位元。

![](_page_45_Picture_159.jpeg)

#### 3.2.3 無線設定

若非透過快速無線網路連線功能,可在此設設定攝影機連線到無線網路。詳情請參閱「進階網路設定」,請由 www.surveillance-download.com/user/n812.swf 下載。

![](_page_46_Picture_121.jpeg)

#### 3.2.4 DDNS

若在 [網路設定] 選取的網路類型為 [PPPOE] 或 [DHCP],請選擇 [開啟]。

詳情請參閱「進階網路設定」,請由 www.surveillance-download.com/user/n812.swf 下載。

![](_page_46_Picture_122.jpeg)

#### 3.2.5 網路對時

網路對時是用來同步化攝影機和網路電腦系統的時間。

![](_page_46_Picture_123.jpeg)

![](_page_46_Picture_124.jpeg)

#### 3.2.6 影像上傳

輸入詳細的 FTP 資訊,然後按 [儲存] 確認。在 [觸發設定] → [觸發設定] 選取 [FTP] 時,則會套用設定於此的 功能。

![](_page_46_Picture_125.jpeg)

## 3.2.7 郵件管理

輸入詳細的電子郵件資訊,然後按 [儲存] 確認。在 [觸發設定] → [觸發設定] 選取 [E-Mail] 時,則會套用設定 於此的功能。

![](_page_47_Picture_243.jpeg)

![](_page_47_Picture_244.jpeg)

## 3.2.8 過濾器

選擇要允許或封鎖能登入此攝影機的 IP 位址,然後按 [儲存] 確認。

![](_page_47_Picture_245.jpeg)

![](_page_47_Picture_246.jpeg)

#### 3.2.9 UPnP / Bonjour

UPnP 為 Universal Plug and Play (通用隨插即用) 的縮寫,即允許此裝置可以在家用與企業的網路環境中被偵測 與使用,且可簡化安裝與設定流程。

勾選 [開啓] 後,此網路攝影機就可以被位在同一網域的其他裝置偵測到。而且,您還可在 [裝置名稱] 處為此攝 影機設定一個好記的名稱。

Bonjour 在功能面和 UPnP 完全一樣,不過 Bonjour 只適用在 Mac 作業系統。

#### **UPnP**

![](_page_48_Picture_202.jpeg)

![](_page_48_Picture_203.jpeg)

勾選 [開啟] 讓此攝影機可以在同網域下被偵測到,並將您的 [裝置名稱] 設定為好記的名稱。

啓用此功能後,其他與此攝影機位在相同網域下的電腦就可在 [網路上的芳鄰] 搜尋到此攝影機。

- ▶ 在 Windows 作業系統環境下,請將 [網路芳鄰] 和 [裝置名稱] 皆設定爲好記的名稱。
- > 在 Mac 作業系統環境下,請將"牛"(finder) 或是"Bookmark"及 [裝置名稱] 皆設定為好記的名稱。

連按兩下找到的攝影機,即可快速開啓網路瀏覽器並進入登入頁面。

#### 埠號轉址設定

依此功能,您不需要額外進入 Router,也可設定埠號轉址。

詳情請參閱「進階網路設定」,請由 www.surveillance-download.com/user/n812.swf 下載。

註:在使用此功能之前,請先確認您的 Router 有支援 UPnP,而且此功能已開啓。如果沒有,您就還是要另外進入 Router 設定埠號轉址。

將 [埠號轉址] 設為 [開啓] 後,若沒有特別指定 [路由器 IP] 或 [HTTP 埠號],系統就會自動偵測一組 IP 位址或 指定一個埠號給您使用。

![](_page_48_Picture_204.jpeg)

註:當設定成功時,您會在此頁面看到分配給此攝影機的 IP 位址和埠號。

## **3.3** 攝影機設定

#### 3.3.1 攝影機設定

您可以在此設定攝影機的基本設定。

![](_page_49_Picture_56.jpeg)

## 3.3.2 影像設定

在不同影像格式下變更影像相關設定

- 畫質與畫面清晰度相關。
- FPS 表示影像的流暢度。FPS 的值越大,影像呈現越順暢。
- Max Bit Rate 表示在選定的影像格式和像素內,資料所能傳輸的最大限度。

![](_page_49_Picture_57.jpeg)

■ 第二十一章 第二十一章 第二十一章 第二十二章 第二十二章 第二十二章 第二十二章 第二十二章 第二十二章 第二十二章 第二十二章 第二十二章 第二十二章 第二十二章 第二十二章 第二十二章 第二十二章 第二十二章 第二十二章 第二十二章 第二十二章 第二十二章 第二十二章 第二十二章 第二十二章 第二十二章 第二十二章 第二十二章 第二十二章 第二十二章 第二十二章 第二十二章 第二十二章 第二十二章 第二十二章 第二十二章

#### 3.3.3 顏色設定

調整色彩效能:亮度、對比度、色度和飽和度。按住滑桿做調整即可預覽色彩變更。

若要回復預設值,請按 [回到預設值]。

![](_page_50_Picture_145.jpeg)

#### 3.3.4 聲音

拖曳滑桿來調整麥克風和喇叭的音量。

![](_page_50_Picture_146.jpeg)

#### 3.3.5 LED 設定

若偵測區域爲黑暗的時候,開啓白光 LED 燈功能,請在 [自動開啓] 下,選擇 [開啓]。

預設開啓白光 LED 燈功能,請在 [時間] 下選擇設定特定日期與時間。

若欲在特定日期與時間內且發生外部警報或移動時,開啓白光 LED 燈,請在 [外部警報] 或 [移動] 下選擇設定特 定日期與時間,來開啓功能。

註:若欲啓動白光 LED 燈功能,請在 [觸發設定] 下選擇 [觸發設定],開啓外部警報偵測或移動偵測,並選擇 LED 警報的事件項目。詳情請參閱第 17 頁的 3.6 觸發設定。

![](_page_50_Figure_12.jpeg)

#### 3.3.6 進階設定

#### 視需求調整攝影機相關參數。

![](_page_51_Picture_147.jpeg)

![](_page_51_Picture_148.jpeg)

## **3.4** 定時錄影

#### 3.4.1 錄影

- 在 [定時錄影設定] 下:
- ▶ 啓動或停用所有錄影功能。將 [啓動] 設成 [否] 時,就會停用所有的錄影功能。
- 選擇是否要在儲存裝置容量滿時覆蓋之前的檔案繼續錄下去。
- 選擇是否要啟用錄影收音功能。
- 選擇錄影影像解析度:SXGA / HD720P、VGA 和 QVGA。
- 註:選擇越高的解析度,影片的畫質就會越好,但記憶體就會消耗的越快。

![](_page_51_Picture_149.jpeg)

#### 3.4.2 定時錄影

若要設定警報或人體偵測錄影,請選擇 [警報] 或 [人體偵測],然後選擇要啓動錄影的時間。

註:警報功能請務必選擇開啟以使錄影功能正常進行。

![](_page_52_Picture_77.jpeg)

## **3.5** 儲存裝置

#### 3.5.1 記憶體

在 [記憶體],您可以查看可錄影的剩餘容量,還可選擇清除所有儲存在記憶體中的錄影資料。

註:已記錄的資料將會在您按重設鍵後及重新開啟攝影機時被移除。

此攝影機最多可以儲存三筆警報錄影事件。

註:若想要儲存更多錄影資料,建議可搭配相同的 NVR 使用。

註:欲知不同錄影解析度下能錄製的總預計時間,請參閱第 24 頁的「附錄 4 錄影時間表」。

![](_page_52_Picture_78.jpeg)

## **3.6** 觸發設定

## 3.6.1 觸發設定

設定在發生警報、位移偵測和人體偵測後,攝影機的後續回應動作。

![](_page_53_Picture_214.jpeg)

#### 偵測

![](_page_53_Picture_215.jpeg)

#### 動作

設定攝影機在發生事件時傳送通知給您的方式。

![](_page_53_Picture_216.jpeg)

![](_page_54_Picture_226.jpeg)

#### 3.6.2 推播通知

「推播通知」(Push Video) 是一種主動式事件通知系統,與一般常見的 FTP 和 Email 通知方式不同。.

註:請確認錄影功能已開啟,以利推播通知功能正常運作。另外,若外部警報需要定時錄影,請確認 [定時錄影] 功能 已開啓。

![](_page_54_Figure_4.jpeg)

![](_page_54_Picture_227.jpeg)

#### 當您開啟或關閉推播通知功能時,請開啟推播通知定時功能,並選擇日期及時間。

![](_page_54_Figure_7.jpeg)

## **3.7** 常用設定

3.7.1 常用設定

在 [常用設定]裡,您可以選擇介面語言並查看攝影機的 MAC 位址。

若要讓 LED 狀態指示燈如第 2 頁的「1.6 狀態指示燈」所述顯示各個狀態,請在 [狀態 LED 使用模式] 選擇開啟; 若要隱藏狀態,請選擇 [關閉]; 若只要顯示錯誤狀態,請選擇 [暫時關閉]。

#### 註:若重新啟動攝影機,狀態 LED 模式就會從[暫時關閉]回復為 [開啟]。

若要在閒置一段時間後鎖住攝影機登入,請在 [自動鎖定時間] 選擇 [5 分鐘]、[15 分鐘] 或 [30 分鐘],或選擇 [從不鎖定] 關閉此功能。

註:要從攝影機鎖定的狀態下回復,請輸入登入時使用的密碼。

![](_page_55_Picture_169.jpeg)

#### 3.7.2 時間設定

設定日光節約時間和目前的時間,然後按 [儲存] 確認。

![](_page_55_Picture_170.jpeg)

![](_page_55_Picture_171.jpeg)

#### 3.7.3 系統日誌

若要依事件類型來快速搜尋想要的系統日誌,按 [上一頁] 或 [下一頁],或者勾選想要搜尋的事件類型,然後按 [重 新查詢]。

若要清除所有系統日誌,請按 [清除全部日誌]。

![](_page_56_Picture_81.jpeg)

#### 3.7.4 連線使用者

您可以查看目前連線到此攝影機的使用者與其連線資訊。若要重新整理清單,請按 [重新查詢]。

- 若要允許匿名登入,請在 [影像匿名登入] 選擇 [開啟]。
- ▶ 若不要在登入時輸入影像驗證碼,請在 [Login with CAPTCHA Image] 選擇 [否]。

![](_page_56_Picture_82.jpeg)

#### 3.7.5 權限管理

您可以新增擁有不同使用者權限的帳號,或者刪除或修改現有帳號設定。

#### 如何新增帳號

![](_page_57_Picture_132.jpeg)

#### 步驟 1: 按 [New] (新增),然後輸入以下欄位。

![](_page_57_Picture_133.jpeg)

步驟 2: 接著,按一下 [儲存設定] 來儲存與完成帳號的建立。

#### 如何修改或刪除現有帳號

步驟 1:選取想要修改或刪除的帳號。

步驟 2: 若要修改帳號,請選擇 [修改] 變更設定,然後再按 [儲存設定]。若要刪除帳號,請按 [刪除]。

註:若帳號清單中只有一個帳號,則無法刪除該帳號。

#### 3.7.6 系統維護

韌體更新

此功能可用來升級與更新攝影機功能。

註:在使用此功能之外,請確認已從安裝商或經銷商處取得升級檔案。

註:更新韌體將自動移除原先儲存於攝影機的事件影片。欲進行更新韌體前,請確認重要影像已經備份到您的電腦。

步驟 1: 按 [ ] 搜尋儲存更新檔的位置,然後選擇其中一個。(至多可選四個)

![](_page_58_Picture_156.jpeg)

步驟 2:按 [開始更新] 即可開始系統升級。

註:升級需要一些時間,請勿在這期間中斷電源,否則升級可能會失敗。升級完成後,攝影機會重新啟動。

#### 系統組態備份

此功能是將您的系統設定複製到 System.bin 的檔案裡。

您可以匯入相同的系統設定到另一台攝影機 (舉例:AVN801),當 AVN801 重新被設為預設値時,您將可以選擇 恢復為您原先的系統設定值。

在 [韌體更新] 選項裡,選擇 System.bin 檔案,並點選 [開始備份] 以匯入系統設定。

系統組態備份 在更新韌體版本之前,若您要備份系統組態,諸按'開始備份'以進行備份。 → 開始備份

系統重新開機

若您需要重新啓動您的系統,請按下 [重新開機] 以進行系統重新啓動。

#### 系統重新開機

若您要重新啓動您的系統,諸按下'重新開機',以進行系統重新啓動。 ◎ 重新開機

播放器下載

若您要播放下載之影像,請先下載並安裝播放器。 選擇 [免費下載] 以進行播放器下載,點選兩下即開始安裝。

#### 播放器下載

若您要播放下載之影像,請先下載並安裝播放器。

2 免費下載

Т.

![](_page_59_Picture_364.jpeg)

\* 規格變動以實際產品為準,將不另行通知。

\*\* 尺寸誤差範圍:± 5mm

## 附錄 2 傳輸速度參照表

以下資料僅供參考用。

下表所列的傳輸速度會因您實際選取的影像大小、影像品質和影像張數,以及監控畫面複雜度和物體移動頻繁度而有 所差異。

#### 測試環境

- 地點:辦公室入口
- 網路傳輸格式: H.264
- 攝影機類型:百萬畫素網路攝影機

![](_page_60_Picture_7.jpeg)

![](_page_60_Picture_9.jpeg)

靜態畫面:無人出入 動態畫面:僅有一、兩人出入 (不頻繁)

![](_page_60_Picture_181.jpeg)

![](_page_61_Picture_73.jpeg)

## 附錄 3 常見問題

如需得知更多常見問題與解答,請至我們的官網:www.eagleeyescctv.com/supp\_QnA.aspx。.

![](_page_62_Picture_240.jpeg)

## 附錄 4 錄影時間表

下表列出在各個錄影解析度下能錄製的總預計時間。

每種解析度測出的錄影時間,是在以下兩種警報觸發情況時所得出的平均值,僅供參考。

錄影時間會因您選擇的錄影解析度、影像品質和影錄張數、監視畫面複雜度,以及監視畫面出現移動物體的頻繁度,而 有所不同。

#### 測試環境

- 地點:辦公室
- 監控區域:離攝影機 1.5 公尺遠的位置
- 警報觸發情境:
	- (1) 一個人經過監控區域,然後馬上離開。
	- (2) 兩個人經過監控區域,一個人馬上離開,另一個人停留一會兒才離開。

![](_page_63_Picture_90.jpeg)